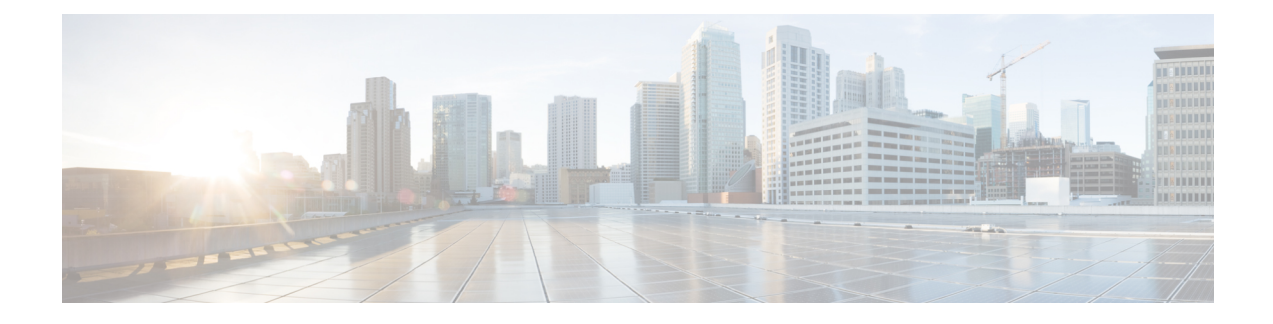

# **Deploy Cisco Catalyst 8000V on Microsoft Azure**

- [Customize](#page-0-0) the Microsoft Azure Portal, on page 1
- Deploy a Cisco Catalyst 8000V with a Single [Interface,](#page-0-1) on page 1
- Deploy Cisco Catalyst 8000V with Multiple [Interfaces,](#page-2-0) on page 3
- Access the Cisco [Catalyst](#page-4-0) 8000V CLI, on page 5

### <span id="page-0-0"></span>**Customize the Microsoft Azure Portal**

You can customize the Microsoft Azure portal GUI by adding frequently used objects such as virtual machines or virtual network to the left-hand side panel.

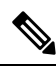

**Note**

You only need to perform these optional steps if you are going to deploy a Cisco Catalyst 8000V instance using a single interface where you need to manually add the resources. You don't have to create these resources manually if you are deploying a Cisco Catalyst 8000V instance with 2, 4, or 8 interfaces using a solution template.

#### **Before you begin**

To customize the portal, you must have a Microsoft Azure subscription.

- **Step 1** Sign in to the Microsoft Azure portal.
- **Step 2** Click **Browse** and select an object to be added to the left hand side panel.
- <span id="page-0-1"></span>**Step 3** In the drop-down menu, click the star symbol for your chosen object. The details of this object are saved for future use. Repeat steps 2 and 3 to add a series of objects to the left-hand side panel.

### **Deploy a Cisco Catalyst 8000V with a Single Interface**

Perform the following steps to deploy a Cisco Catalyst 8000V with a single interface.

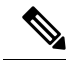

If you are deploying Cisco Catalyst 8000V with a 2-, 4- or 8- NICs solution template, the following steps are not required. Instead, go to the Microsoft Azure portal and determine the public IP address of the Cisco Catalyst 8000V. Then, **ssh**into the Cisco Catalyst 8000V as described in the *Access the Cisco Catalyst 8000V CLI* section. **Note**

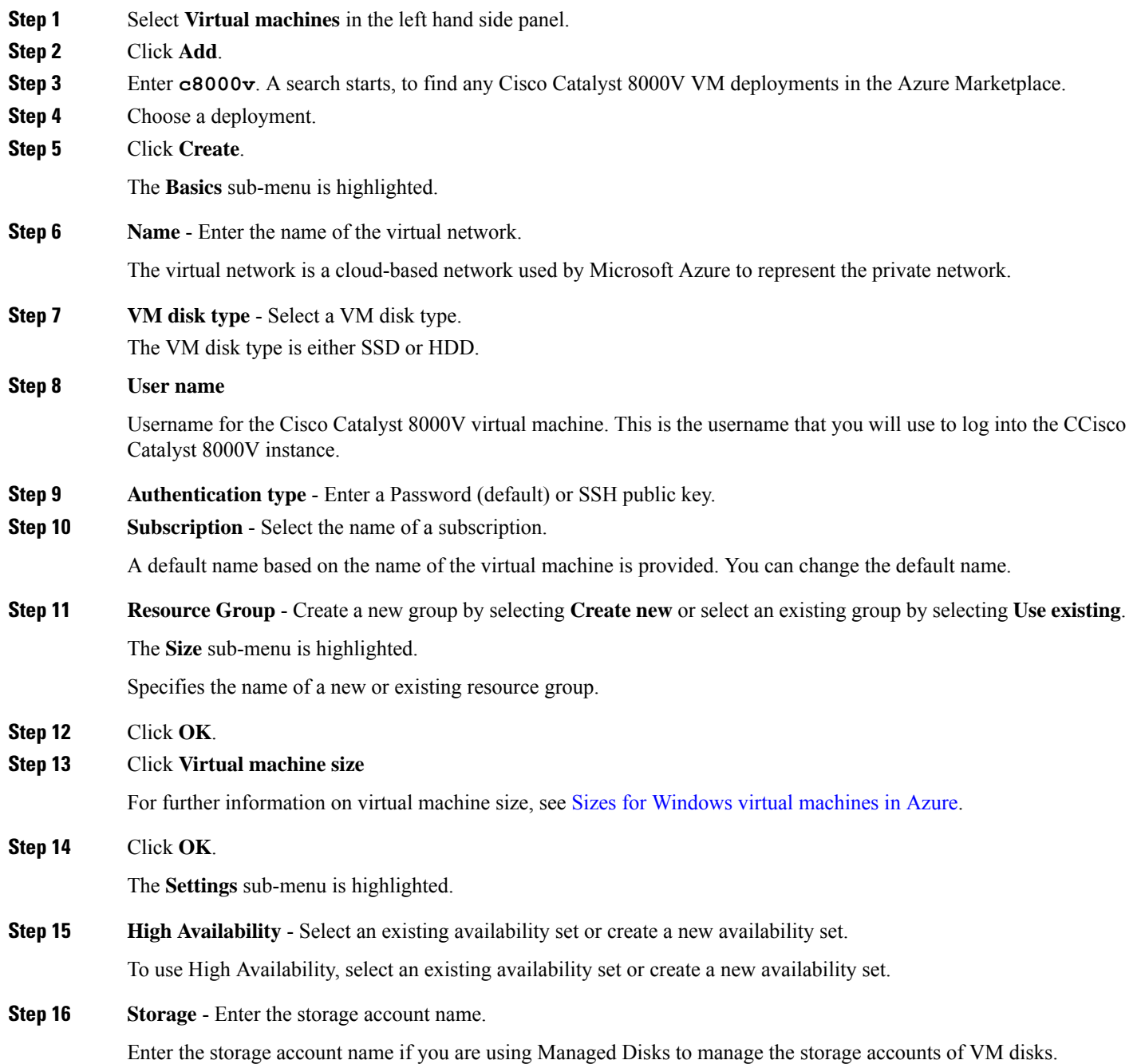

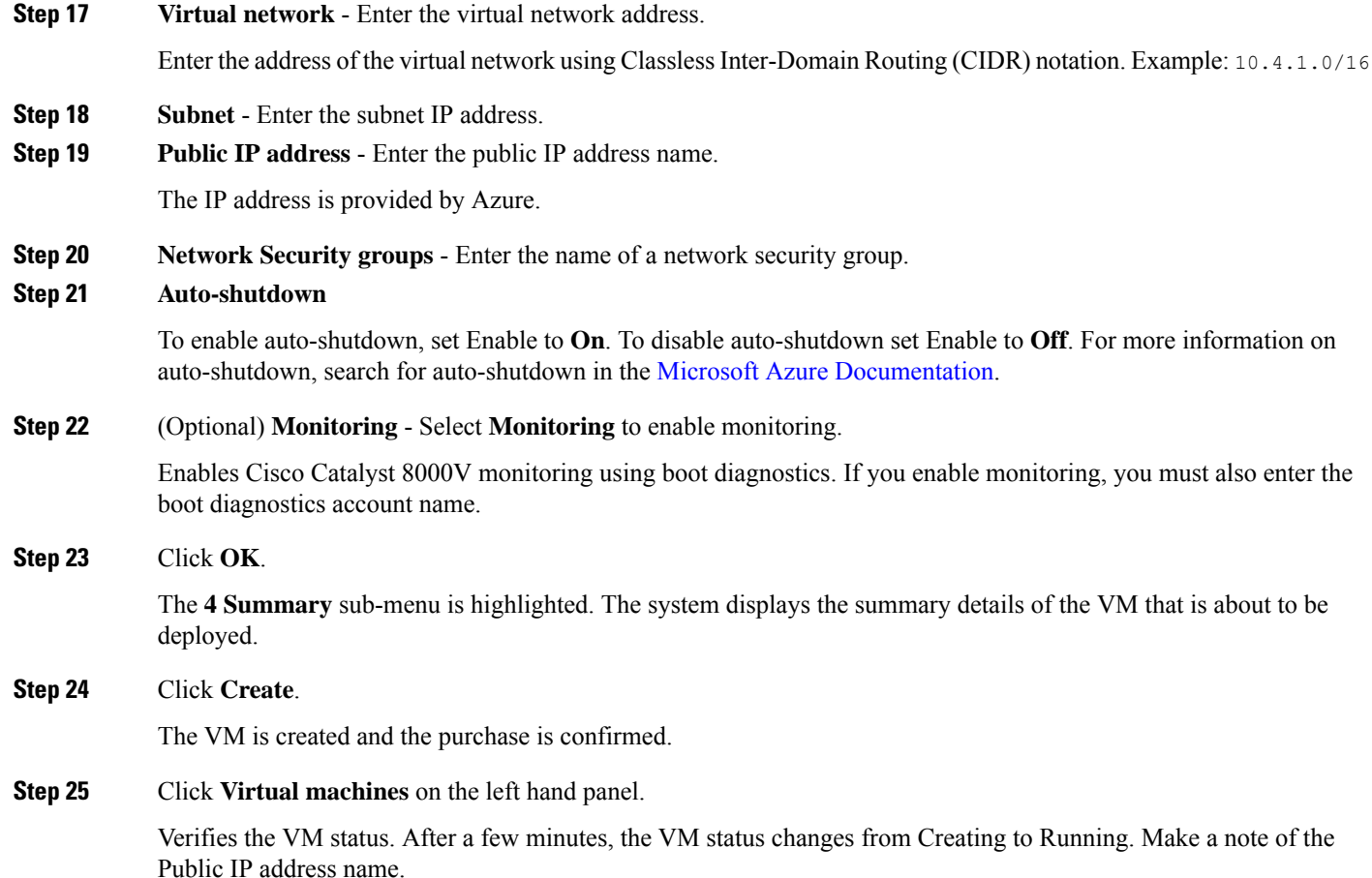

### **What to do next**

Go to the *Access the Cisco Catalyst 8000V CLI* section which explains how to **ssh** into Cisco Catalyst 8000V.

## <span id="page-2-0"></span>**Deploy Cisco Catalyst 8000V with Multiple Interfaces**

Perform the following steps to deploy Cisco Catalyst 8000V with multiple interfaces.

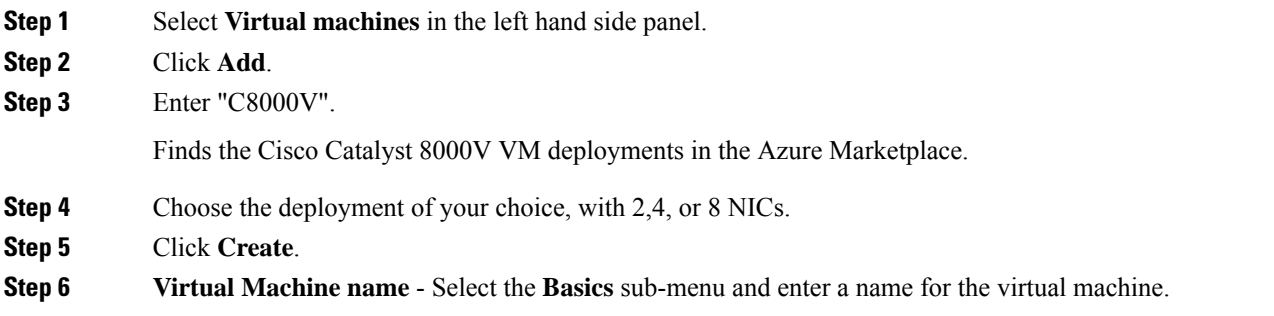

Name of the cloud-based network used by Microsoft Azure to represent a private network.

**Step 7 Username** - Select a user name.

The Username for the Cisco Catalyst 8000V virtual machine which you can use to log into the Cisco Catalyst 8000V instance.

- **Step 8 Authentication type** Enter a Password (default) or SSH public key.
- **Step 9 Cisco IOS XE Image Version** Select the Cisco IOS XE version.
- **Step 10 Subscription** (Optional) Change the subscription name.

A default subscription name is provided, based on the name of the virtual machine. You can change this default subscription name.

**Step 11 Resource Group** - Select either **Create new** or **Use existing**.

You can only create a Cisco Catalyst 8000V in a new Resource Group (or in a completely empty existing resource group). To remove a Resource Group, first delete the Cisco Catalyst 8000V VM and then delete the Resource Group.

- **Step 12** Click **OK**.
- **Step 13** Select the **Cisco C8000V Settings** sub-menu and then select **Number of Network Interfaces in C8000V**.
- **Step 14** Select the number of interfaces: 2, 4, or 8.
- **Step 15 License Type** Select either **BYOL** or **PAYG** as the license type.
- **Step 16 Managed Disk** Select **Enabled**.
- **Step 17 Storage Account** Enter a name for the storage account.

For more information on storage accounts, see the *Microsoft Azure Resources* section in this guide.

**Step 18 Virtual machine size** - Select the appropriate virtual machine size.

Based on the number of interfaces that you are using, select the appropriate virtual machine size. Microsoft Azure supports different image types with different performance expectations. To view the supported instance types and the virtual machine sizes, see the following links:

- Dv2 and [DSv2](https://docs.microsoft.com/en-us/azure/virtual-machines/dv2-dsv2-series?toc=/azure/virtual-machines/linux/toc.json&bc=/azure/virtual-machines/linux/breadcrumb/toc.json) series
- Fsv2 [series](https://docs.microsoft.com/en-us/azure/virtual-machines/fsv2-series?toc=/azure/virtual-machines/linux/toc.json&bc=/azure/virtual-machines/linux/breadcrumb/toc.json)
- **Step 19 Custom Data** Select **Yes** if you want to provide a bootstrap configuration file.

For further information about providing a bootstrap configuration file for the Cisco Catalyst 8000V instance, see *Deploying a Cisco Catalyst 8000V VM Using a Day 0 Bootstrap File* section and the *Customdata-examples* section.

- **Step 20 Availability Set** Select **Yes**.
- **Step 21 Availability Set name** Enter a name for the availability set.
- **Step 22 Availability Set fault domain count** Enter the availability set fault domain count.

Fault domains define the group of VMs that share a common power source and network switch. Availability sets arrange virtual machines across fault domains.

#### **Step 23 Availability Set update domain count** - Enter the availability set update domain count.

An update domain is a group of VMs and underlying physical hardware that can be rebooted at the same time.

**Step 24 Boot diagnostics** - Enter the boot diagnostics.

For more information on boot diagnostics, see the *Information About Deploying Cisco Catalyst 8000V in Microsoft Azure* section.

- **Step 25 Diagnostics Storage account** Enter the storage account name.
- **Step 26 Public IP Address** Enter the public IP address name.

For more information on the public IP address, see the *Microsoft Azure Resources* section.

**Step 27 DNS** label - (Optional) Change the name of the DNS label.

The DNS label is the name of the public IP address to be assigned to the Cisco Catalyst 8000V. A default value for the DNS label is shown in the text box, which is the VM name followed by "-dns".

- **Step 28 Virtual network** Choose one of the following: **Create New** or **Use existing**. For a new virtual network, enter the name and the IP address.
- **Step 29** Click **Subnets** Enter the subnet names and the IP addresses.
- **Step 30** Check that all the Cisco Catalyst 8000V Settings are acceptable, and then click **OK**.
	- The **3 Summary** sub-menu is highlighted.
- **Step 31** Click **OK**.
	- The **4 Buy** sub-menu is highlighted.
- **Step 32** Click **Create**

The VM is created and the purchase is confirmed.

<span id="page-4-0"></span>**Step 33** Click **Virtual machines** on the left hand panel.

After a few minutes, the status of the recently created VM changes from Creating to Running. Make a note of the Public IP address name.

### **Access the Cisco Catalyst 8000V CLI**

Access the CLI of the Cisco Catalyst 8000V VM through a terminal server.

### **Before you begin**

Before you access the CLI, perform the steps in one of the preceding deployment procedures Deploy a Cisco Catalyst 8000V With a Single Interface, or Deploy a Cisco Catalyst 8000V With Multiple Interfaces.

Enter the **ssh** command using a command syntax from one of the two substeps below.

Enter the **ssh** command in a terminal server of your choice to access the CLI .

• If you did not previously use an SSH public key (you did not specify a username of "azureuser", you can access the Cisco Catalyst 8000V CLI using the following command: **ssh –o ServerAliveInterval=**60 *username*@*c8000v\_ip\_address*

• If you previously used an SSH public key (you did specify a user name of "azureuser"), you can access the Cisco Catalyst 8000V CLI using the following command: **ssh –i***key***-o ServerAliveInterval=**60 azureuser@*c8000v\_ip\_address*

#### **Example**

In the following example, user name="azureuser", public IPaddress = 40.121.148.7 and password=xxx are used as parameters in the **ssh** command, before other commands such as **show ip route**. No ssh public key was previously specified.)

```
$ ssh –o ServerAliveInterval=60 azureuser@40.121.148.7
             The authenticity of host '40.121.148.7 (40.121.148.7)' can't be established.
              RSA key fingerprint is 94:79:e9:d2:2e:85:93:d6:52:41:cc:a3:d9:14:7f:5f.
              Are you sure you want to continue connecting (yes/no)? yes
              Warning: Permanently added '40.121.148.7' (RSA) to the list of known hosts.
              Password: mypassword
# show ip int br
              Interface IP-Address OK? Method Status
 Protocol
              GigabitEthernet1 10.4.1.4 YES DHCP up
 up
              GigabitEthernet2 unassigned YES unset administratively down down
```

```
# configure terminal
```
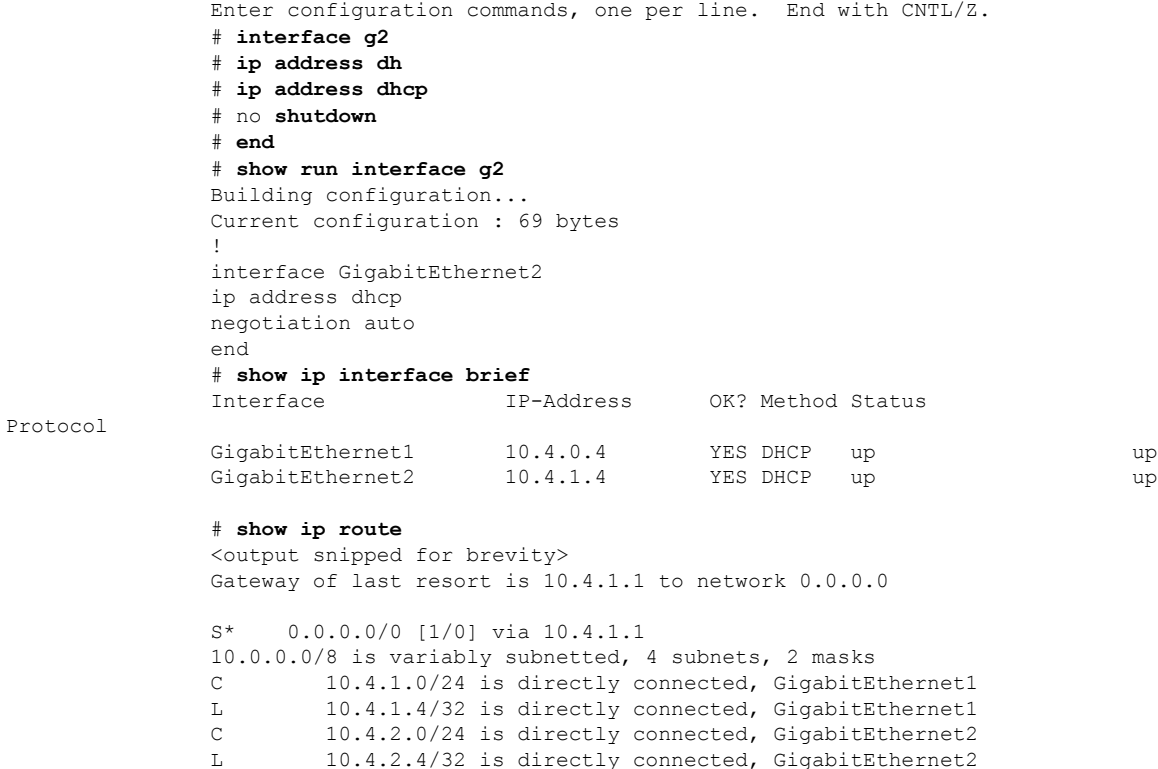

I

168.63.0.0/32 is subnetted, 1 subnets S 168.63.129.16 [254/0] via 10.4.1.1

L